## 校外人士網路報名流程

Step1.

進入報名網址點選報名

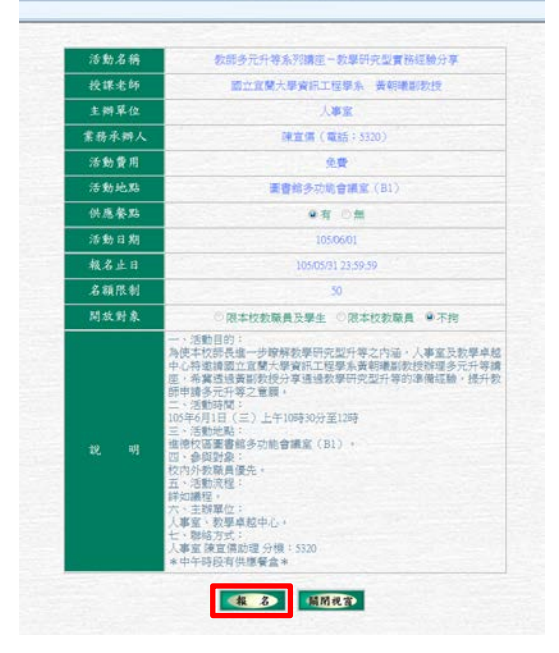

Step2. 請點選下方【按這裡】進行註冊

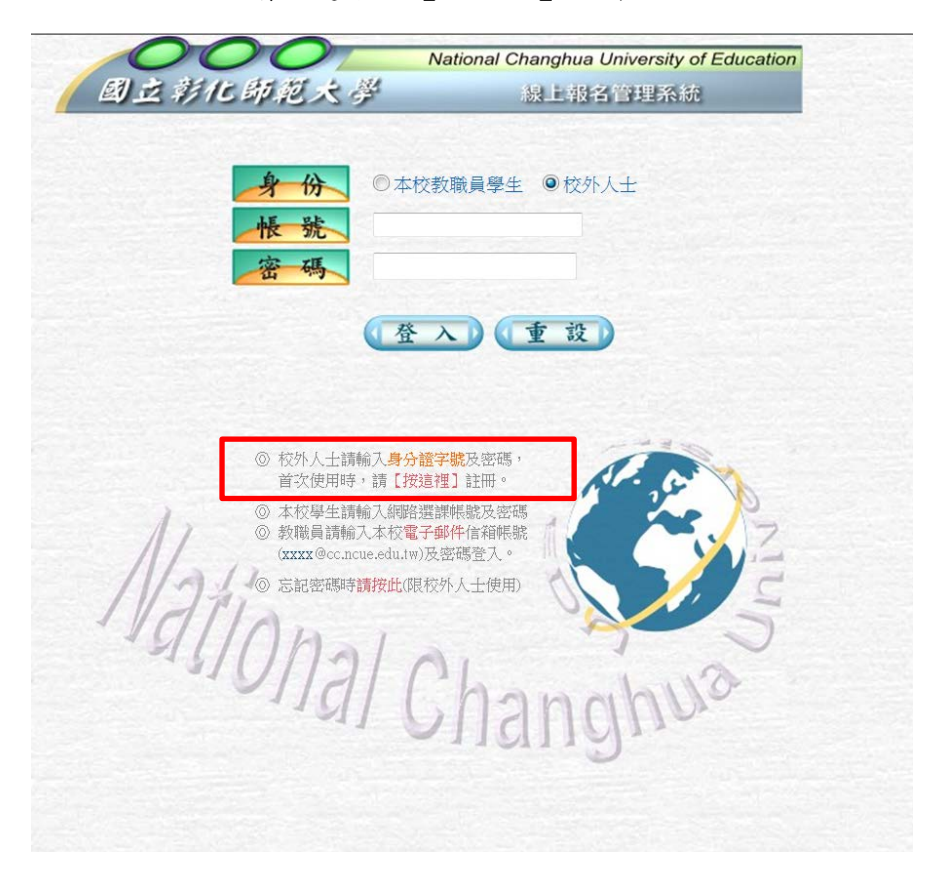

Step3. 進入學員報名帳號申請【務必完整填寫資料】

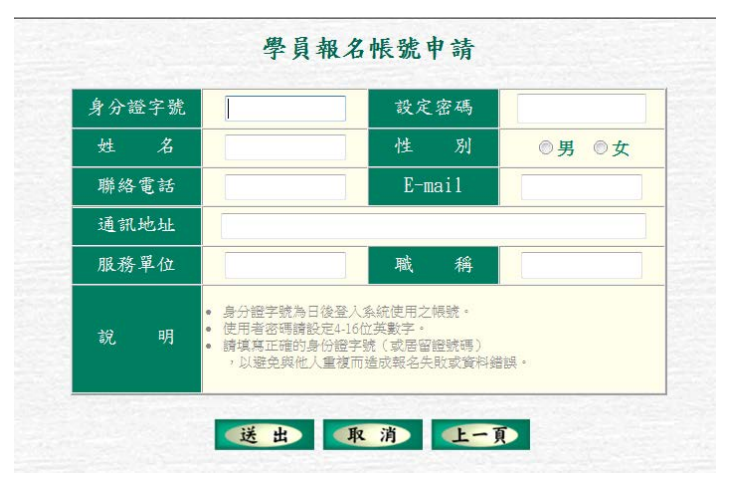

Step4.

申請帳號成功之後回到 Stepl 點取報名網址導入線上報名管理系統,點選【校外 人物】並登打申請之帳號密碼即可完成報名。